# **How to Set Up Reserve Capacities**

Reserve Capacity Sequences and Requirement Groups allow you to reserve seats in a class for a specified group of students. This job aid describes the steps to setting up a class using reservation capacity functionality. If a Requirement Group, or a group with a combination of requirements, does not already exist in the look up table, please contact the Office of the Registrar to request that a new Requirement Group be created.

**WARNING:** You must create a new **Reserve Capacity Sequence** for each **Requirement Group**. Adding different types of Requirement Groups under one sequence will result in a failure of the functionality.

**1.** From the **Main Menu**, navigate to:

**Curriculum Management >** 

**Schedule of Classes>**

**Maintain Schedule of Classes**.

**2.** Under **Search Criteria**, use the look up table  $\left( \mathbf{Q} \right)$  or enter the **Term, Subject Area**, and **Catalog Nbr** of the class you would like to edit.

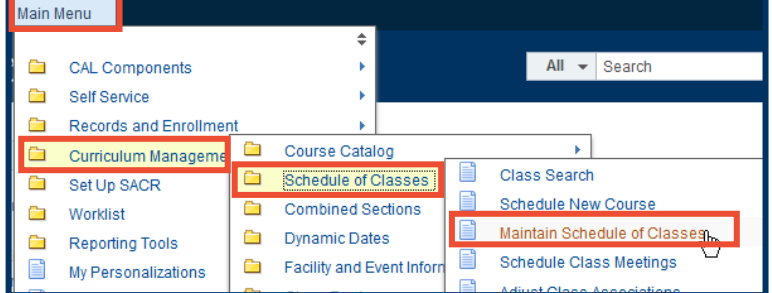

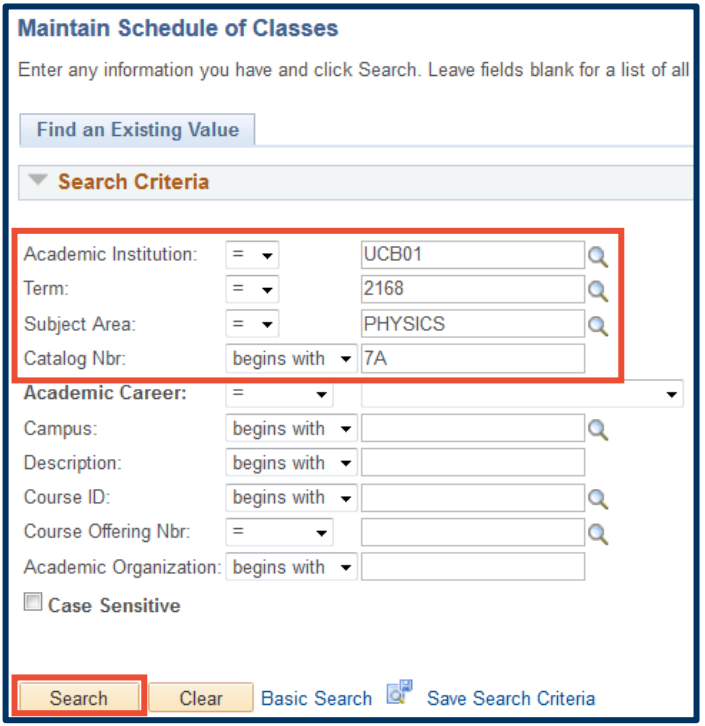

**3.** Select **Search**.

NOTE: Reserve Capacities can only be set using **\*Class Type = Enrollment**. They will automatically apply to all associated **Non-Enrollment** (secondary) class sections.

For classes with **Non-Enrollment** sections, the **Enrollment** component is often (though not always) a Lecture or Seminar and the **Non-Enrollment** sections are often Discussions or Labs.

**4.** On the **Basic Data** tab, make sure you are on the \***Class Type = Enrollment** section. If you have more than one **Enrollment** section, set up Reserve Capacities on each class section as needed.

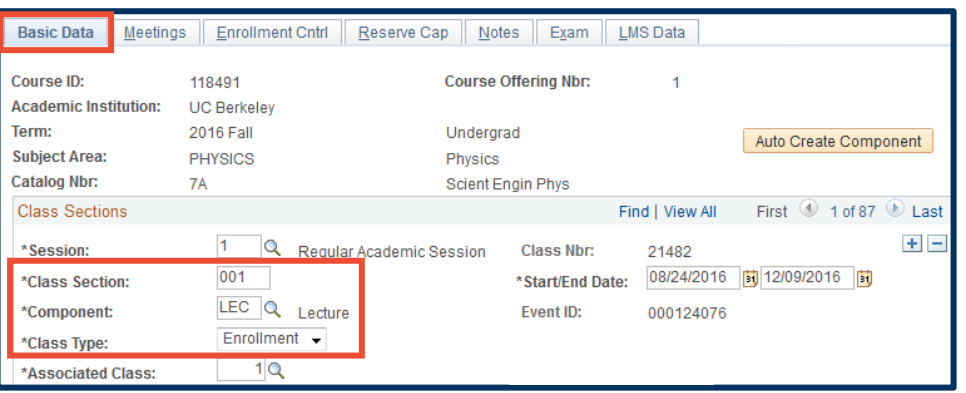

**5.** Select the **Enrollment Cntrl** tab to check your **Enrollment Capacity**.

> The total number of *reserved* seats you create on the **Reserve Cap** tab cannot exceed this number.

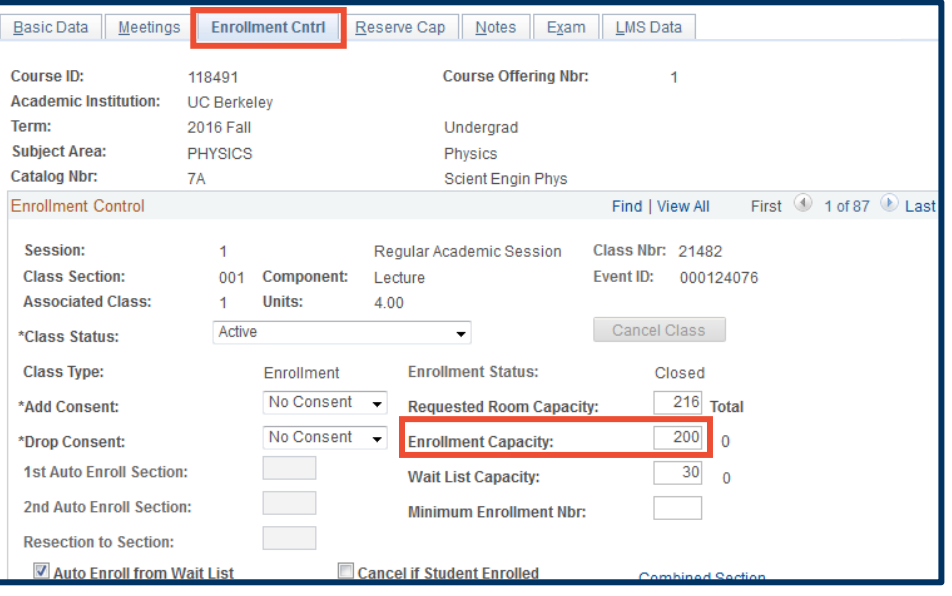

**6.** Select the **Reserve Cap** tab.

Notice that there are sections within sections on this page.

The **Reserve Capacity Sequence** contains the **Requirement Group** section.

This is very important in setting your reserve capacities correctly.

- **7.** For your first **Reserve Capacity Sequence**, begin by selecting a **Start Date**. Start dates often reflect the first date of student enrollment for the term.
- **8.** Click the **Requirement Group** look up icon (<sup>Q</sup>) to open the **Look Up Requirement Group** table.

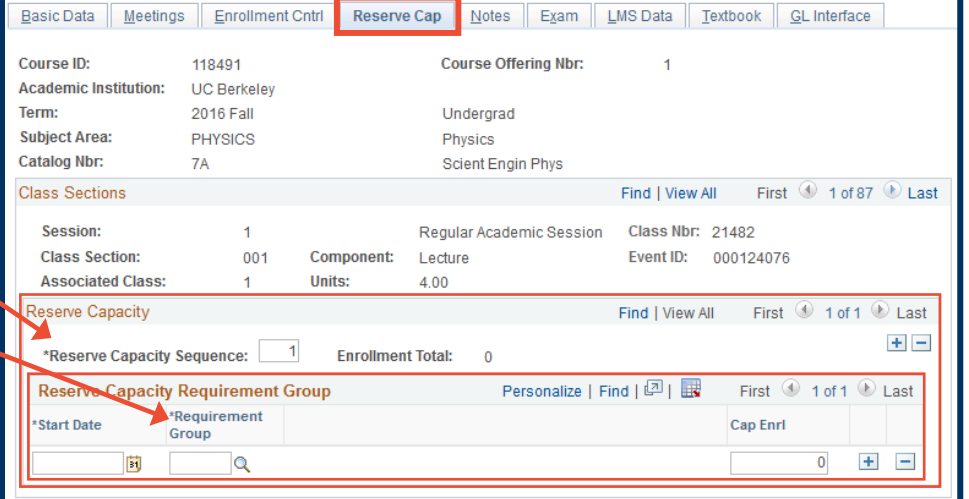

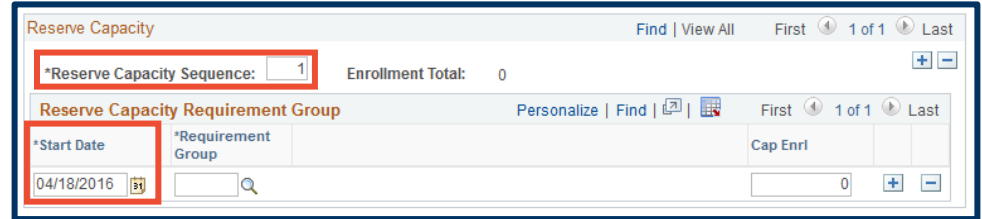

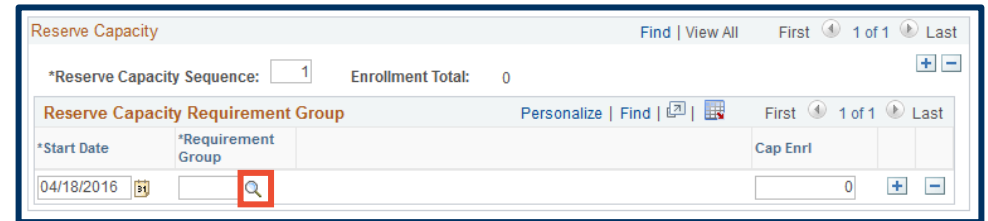

For the first **Requirement Group**, we'll reserve seats for the department's majors.

- **9.** Using the **Description** field, and changing the droplist selection from "begins with" to "contains," is often the best way to find your **Requirement Group**.
- **10.** Select the **Look Up** button to bring up the search results.
- **11.** Select the **Requirement Group** link you want.
- **12.** Set the **Cap Enrl** to the number of seats you want to reserve for this **Requirement Group**.

NOTE: Remember that the total number of reserve capacity seats cannot exceed the **Enrollment Capacity**.

- **13.** To reserve seats for a **different group** of students, you *must create additional* **Reserve Capacity Sequences**. Click the top right"plus" button to **add a second Sequence.**
- **14.** . Select the **View All** link to be able to see both sequences on your screen

Reserve Capacity Find | View All First 1 of 1 D Last  $+$   $\overline{1}$ \*Reserve Capacity Sequence: **Enrollment Total:**  $\overline{0}$ **Reserve Capacity Requirement Group** Personalize | Find | 2 | | First 1 of 1 D Last \*Requirement Cap Enri \*Start Date Group 80  $+$ 04/18/2016 開 000036 **Physics BA** 

Look Up Requirement Group

Requirement Group: begins with ▼

begins with  $\sqrt{}$ 

begins with  $\rightarrow$ 

begins with  $\sqrt{}$ 

contains

**Nbr** 

ASTRON (blank) 000020

MCELLBI (blank) 000702

MCELLBI (blank) 000700

PHYSICS (blank) 000036

GEOPHYS (blank) 000835

(blank) 000672

(blank) 000671

Academic Institution: Academic Group:

Subject Area:

Catalog Nbr:

Description:

Look Up

View 100

CLS.

**CLS** 

**CLS** 

**GRAD** 

**GRAD** 

**CLS** 

CLS

**Search Results** 

Academic Subject Group

Area

EPS

EPS

LICB01

 $\blacktriangleright$  physics

Clear Cancel Basic Lookup

Catalog Requirement<br>Nbr Group Description

Group

 $\overline{\mathsf{Q}}$ 

Q

First  $\bigcirc$  1-7 of 7  $\bigcirc$  Last

Astronomy or Astrophysics Only

**MCB Biophysics Chemistry Grads** 

**MCB Neurosci Biophysics Grads** 

Geophysics BA 7+ Terms

Geophysics BA Only

<u>খ"</u>

Geophysics

**Physics BA** 

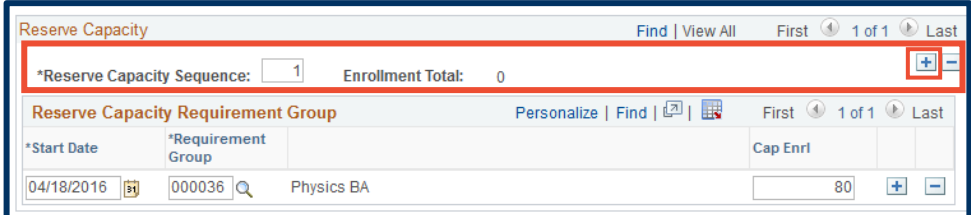

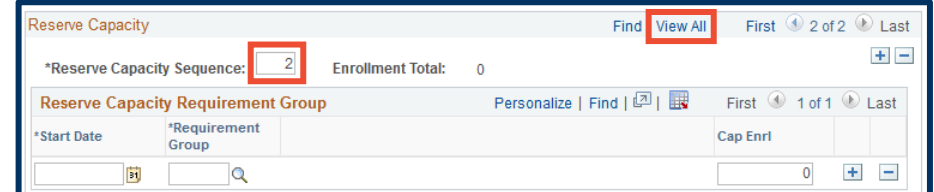

### **15.** In **Reserve Capacity**

**Sequence #2**, you can select a *different* group of students to reserve seats for.

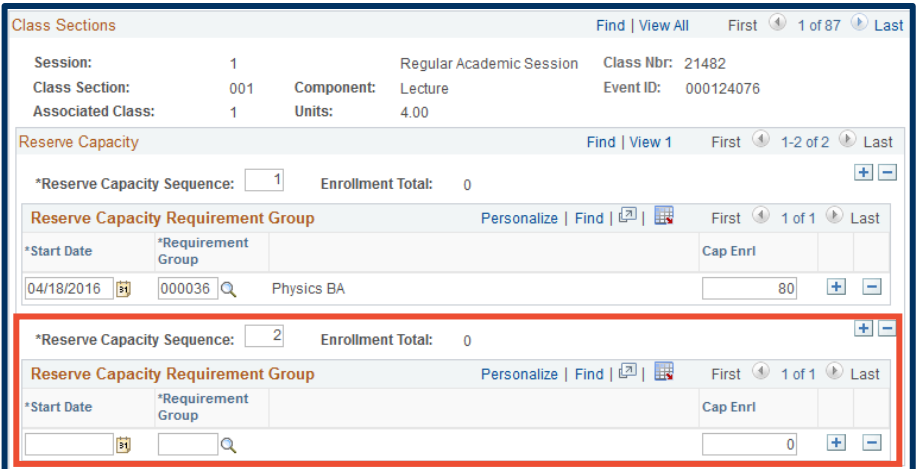

## Now, we'll reserve 40 seats for "New UG Transfer" students.

**16.** Again, select a **Start Date**, use the look up icon  $(Q)$  to select your second **Requirement Group** and enter the number of desired reserved seats in the **Cap Enrl** field.

Once students begin enrolling, the **Enrollment Total** number will show how many students enrolled into the reserved seats in each group.

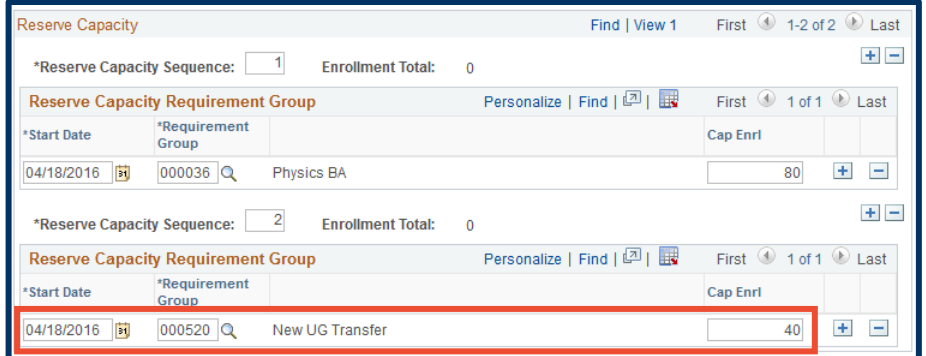

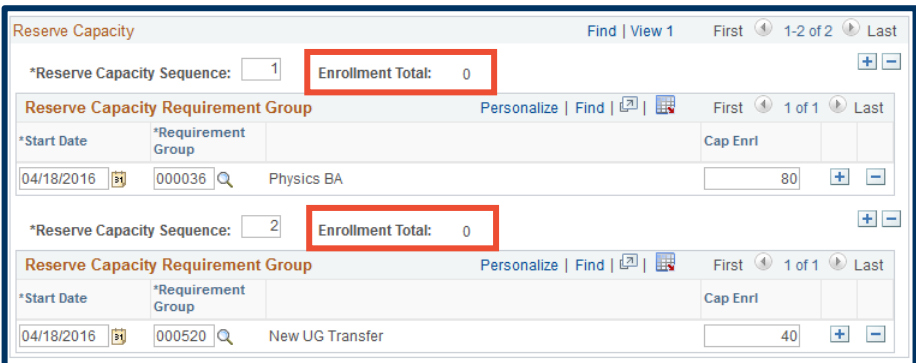

**(Optional)** If desired, you can set a **Requirement Group** to "expire." This means that, on a date of your choosing, seats that have not been filled by students meeting a particular **Requirement Group** can be opened for other students.

**17.** To "expire" the **Requirement Group** in your first **Reserve Capacity Sequence,** click the "plus" button to the right of the **Cap Enrl** field.

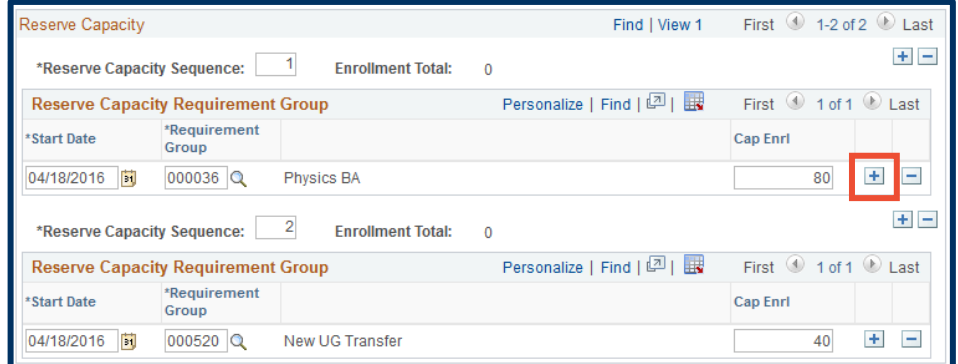

- **18.** Use the **Start Date** field to select your "expiration" date.
- **19.** Type in the same **Requirement Group** code as on the first line in this sequence and enter "**1**" in the **Cap Enrl** field.

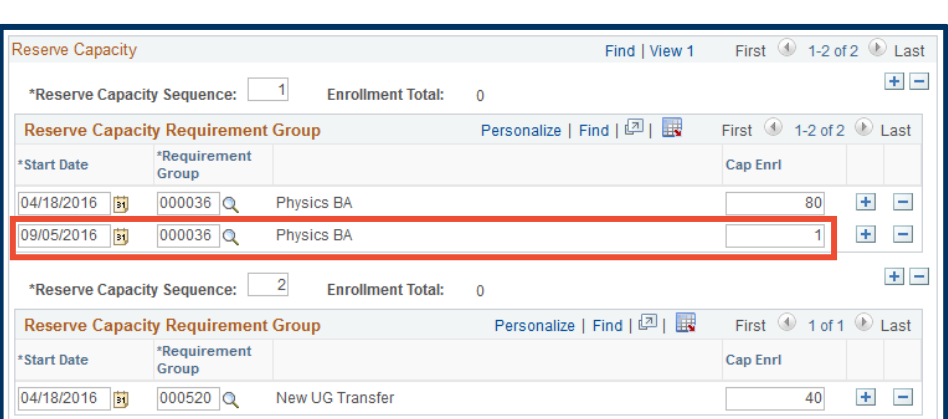

#### NOTES:

- 1) The "expire" feature is completely optional. You do not need to use it.
- 2) If you choose to use the "expire" feature on more than one **Requirement Group**, you *must* **enter a "1"** in the **Cap Enrl** field. If you use different expiration dates for different groups and enter a zero, then all groups will expire at the earliest expiration date with a zero.
- 3) **DO NOT** add a different **Requirement Group** in the same **Reserve Capacity** sequence. *This will NOT work*. You must create a new **Reserve Capacity Sequence** to add each new Requirement Group.

To add another Reserve Capacity Sequence: Again, you will need to add another **Reserve Capacity Sequence** to add a new **Requirement Group**.

- **20.** Click the "plus" button at the **Reserve Capacity Sequence** level, to add a third sequence for this example.
- **21.** As before, select a **Start Date**, use the look up icon  $(Q)$  to select your third **Requirement Group** and enter the number of desired reserved seats in the **Cap Enrl** field.
- **22.** Click **Save** to finish.

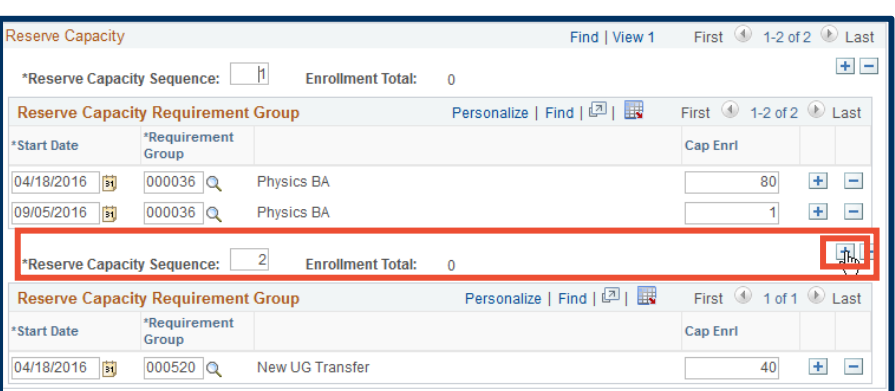

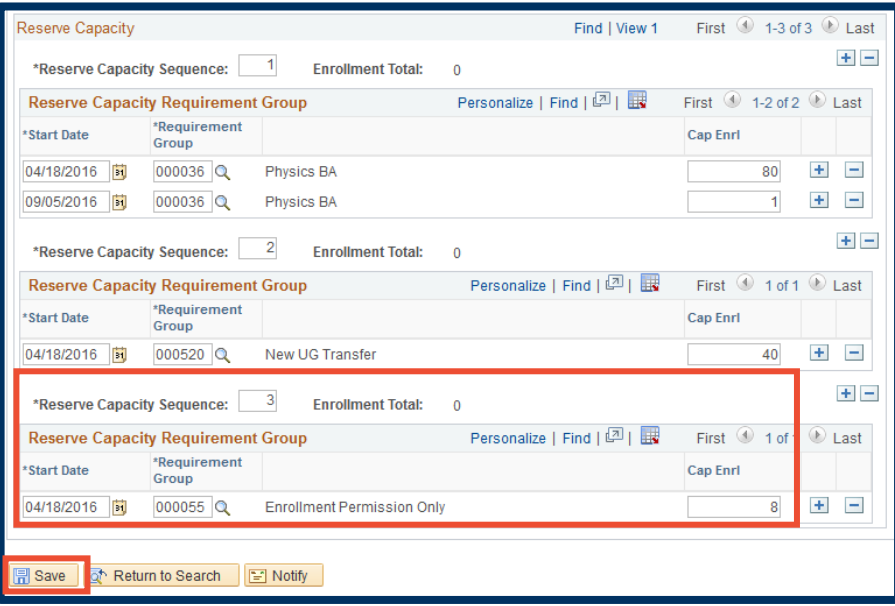

#### Support:

For questions or assistance, please contact Campus Shared Services IT:

- Call [510-664-9000](tel:510-664-9000) (press option 6)
- Email: [sishelp@berkeley.edu](mailto:sishelp@berkeley.edu)

#### For additional SIS resources, please visit:

• <http://sis.berkeley.edu/training>